# **Software**<sup>46</sup>

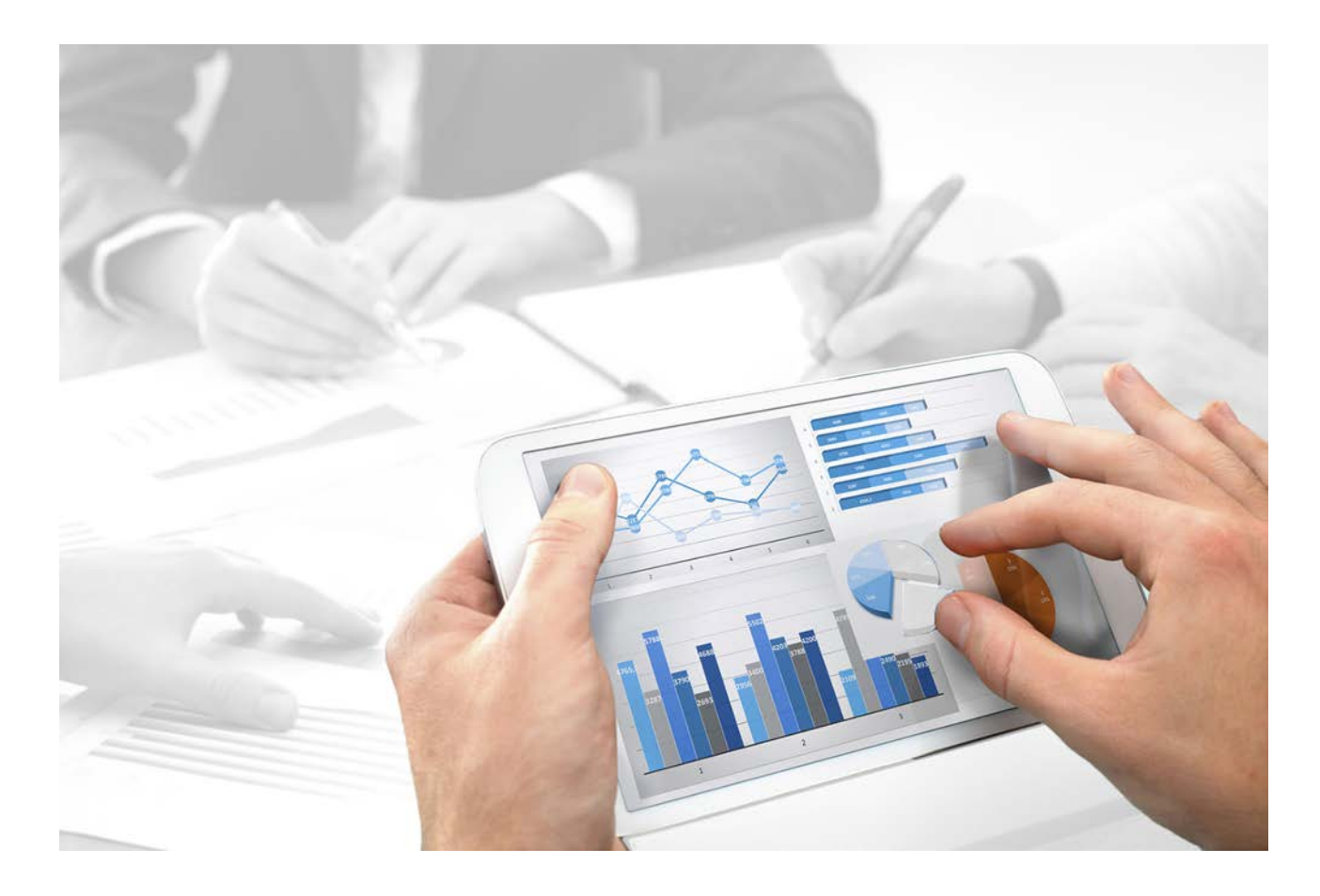

# **ARIS** PROCESS-DRIVEN MANAGEMENT FOR SAP®

Version 10.0 - Service Release 3

**December 2017**

Document content not changed since release 10.0.2. It applies to version 10.0.3 without changes.

This document applies to ARIS Version 10.0 and to all subsequent releases.

Specifications contained herein are subject to change and these changes will be reported in subsequent release notes or new editions.

Copyright © 2010 - 2017 Software AG, Darmstadt, Germany and/or Software AG USA Inc., Reston, VA, USA, and/or its subsidiaries and/or its affiliates and/or their licensors.

The name Software AG and all Software AG product names are either trademarks or registered trademarks of Software AG and/or Software AG USA Inc. and/or its subsidiaries and/or its affiliates and/or their licensors. Other company and product names mentioned herein may be trademarks of their respective owners.

Detailed information on trademarks and patents owned by Software AG and/or its subsidiaries is located at http://softwareag.com/licenses [\(http://softwareag.com/licenses\)](http://softwareag.com/licenses).

Use of this software is subject to adherence to Software AG's licensing conditions and terms. These terms are part of the product documentation, located at http://softwareag.com/licenses [\(http://softwareag.com/licenses\)](http://softwareag.com/licenses) and/or in the root installation directory of the licensed product(s).

This software may include portions of third-party products. For third-party copyright notices, license terms, additional rights or restrictions, please refer to "License Texts, Copyright Notices and Disclaimers of Third Party Products". For certain specific third-party license restrictions, please refer to section E of the Legal Notices available under "License Terms and Conditions for Use of Software AG Products / Copyright and Trademark Notices of Software AG Products". These documents are part of the product documentation, located at http://softwareag.com/licenses [\(http://softwareag.com/licenses\)](http://softwareag.com/licenses) and/or in the root installation directory of the licensed product(s).

# **Contents**

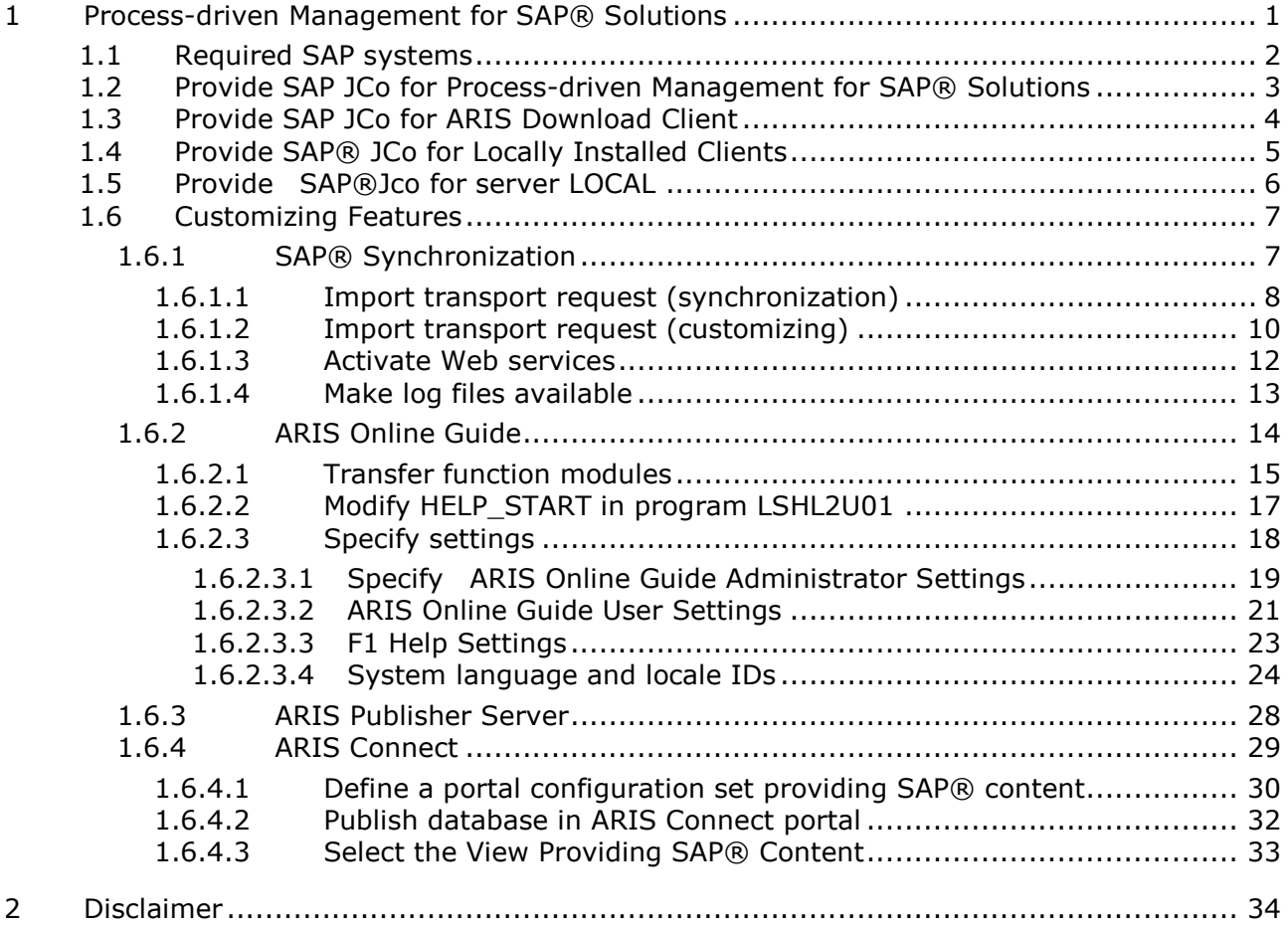

# <span id="page-3-0"></span>**1 Process-driven Management for SAP® Solutions**

To be able to work properly with the products once they have been installed, please note the following:

- **Ensure that the required software and SAP® systems are available.**
- If you do not use SAP Solution Manager 7.2, you need SAP® Java Connector (SAP® JCo) (page [3\)](#page-5-0). This connector is used to create an RFC connection to the SAP system using SAP access parameters. For licensing reasons, it may not be installed automatically.
- When using ARIS Publisher, you must configure the connection to SAP systems.
- When using installed clients, you must provide SAP JCo (page [5\)](#page-7-0).

Depending on the features you provide, you must customize the system.

- Use SAP synchronization (page [7\)](#page-9-1)
- Use customizing transactions/views (page [10\)](#page-12-0)
- Use ARIS Online Guide (page [14\)](#page-16-0)
- Use Publisher exports (page [28\)](#page-30-0)

### <span id="page-4-0"></span>**1.1 Required SAP systems**

If you are going to use Process-Driven Management for SAP® Solutions these requirements must be met. For details see **ARIS - Process-driven Management for SAP** and **SAP Requirements** on DVD, ARIS Download Center (aris.softwareag.com) or Empower [\(https://empower.softwareag.com/\)](https://empower.softwareag.com/).

### <span id="page-5-0"></span>**1.2 Provide SAP JCo for Process-driven Management for SAP® Solutions**

If you use SAP Solution Manager 7.1 and the SAP synchronization or Test Designer you need to provide SAP JCo 3.0.x containing **sapjco3.jar** and **sapjco3.dll** in order to allow the program to connect to the SAP® systems and provide all functions.

For licensing reasons, files of SAP® JCo may not be automatically installed during installation.

The following procedure will automatically provide **sapjco3.jar** for ARIS Download Client and ARIS Server. Make sure that all users of ARIS Download Client copy the needed **sapjco3.dll** file (page [4\)](#page-6-0) to their local machines. For installed clients (page [5\)](#page-7-0) and the server **LOCAL** (page [6\)](#page-8-0) the **sapjco3.jar** file and the **sapjco3.dll** file must be provided manually.

### **Procedure**

- 1. Download **SAP JCo 3.0.x** version appropriate for your operating system and for the runtime environment (JRE) used from the SAP Service Marketplace [\(http://service.sap.com/connectors\)](http://service.sap.com/connectors). If you are using a different operating system please refer to the appropriate download package from SAP AG.
- 2. Save the zip file, e. g. **d:/sapjco3<number>.zip**.
- 3. Start ARIS Cloud Controller (ACC).
- 4. Stop the **abs** runnable: e. g., enter stop **abs\_m**.
- 5. Provide **sapjco3.jar** for download clients and ARIS Server using this command:

**enhance abs\_<s, m, or I> with webappsClasspath local file <path to the saved zip file>**,

e. g.

### **enhance abs\_m with webappsClasspath local file d:/sapjco3<number>.zip**

6. Start the runnable: e. g., enter **start abs\_m**.

**sapjco3.jar** will be available for download clients and ARIS Server. The source file can be deleted.

All users of download clients must copy the **sapjco3.dll** file (page [4\)](#page-6-0). Please provide SAP® JCo for installed clients (page [5\)](#page-7-0) or the server **LOCAL** (page [6\)](#page-8-0) too.

After you have performed an update setup you need to enhance SAP JCo again. If you are using HD server, enhance JCO also for the **hds** runnable as described for the abs runnable.

If you have correctly provided SAP Java Connector **SAP JCo 3.0.x** but have installed older runtime libraries of Visual Studio 2005 C/C++, you may have to update

[\(http://www.microsoft.com/downloads/details.aspx?displaylang=en&FamilyID=766a6af7-ec73](http://www.microsoft.com/downloads/details.aspx?displaylang=en&FamilyID=766a6af7-ec73-40ff-b072-9112bab119c2) [-40ff-b072-9112bab119c2\)](http://www.microsoft.com/downloads/details.aspx?displaylang=en&FamilyID=766a6af7-ec73-40ff-b072-9112bab119c2) the Microsoft Active Template Library (ATL). Please consider the SAP notes **1077727** and **1375494** on the SAP Service Marketplace [\(http://service.sap.com/connectors\)](http://service.sap.com/connectors).

# <span id="page-6-0"></span>**1.3 Provide SAP JCo for ARIS Download Client**

If you use SAP Solution Manager 7.1 and the SAP synchronization or Test Designer you need to provide SAP JCo 3.0.x containing **sapjco3.jar** and **sapjco3.dll** in order to allow the program to connect to the SAP® systems and provide all functions.

For licensing reasons, files of SAP® JCo may not be automatically installed during installation.

After the sapjco3.jar file was made available for ARIS Download Client and ARIS Server (page [3\)](#page-5-0) all ARIS Download Client 's users must copy the sapjco3.dll file (page [4\)](#page-6-0) to their local machines.

### **Procedure**

- 1. Make sure that a 32-bit JRE version is installed and in use.
- 2. Download **SAP JCo 3.0.x** version appropriate for your operating system and for the runtime environment (JRE) used from the SAP Service Marketplace [\(http://service.sap.com/connectors\)](http://service.sap.com/connectors). If you are using a different operating system please refer to the appropriate download package from SAP AG.
- 3. Copy the file sapjco3.dll next to the Windows operating system libraries.

For information on the Windows operating system, refer to the table below. If you are using a different operating system, such as Solaris, please refer to the appropriate download package from SAP AG.

4. Restart ARIS Download Client.

If you have correctly provided SAP Java Connector **SAP JCo 3.0.x** but have installed older runtime libraries of Visual Studio 2005 C/C++, you may have to update

[\(http://www.microsoft.com/downloads/details.aspx?displaylang=en&FamilyID=766a6af7-ec73](http://www.microsoft.com/downloads/details.aspx?displaylang=en&FamilyID=766a6af7-ec73-40ff-b072-9112bab119c2) [-40ff-b072-9112bab119c2\)](http://www.microsoft.com/downloads/details.aspx?displaylang=en&FamilyID=766a6af7-ec73-40ff-b072-9112bab119c2) the Microsoft Active Template Library (ATL). Please consider the SAP notes **1077727** and **1375494** on the SAP Service Marketplace

[\(http://service.sap.com/connectors\)](http://service.sap.com/connectors).

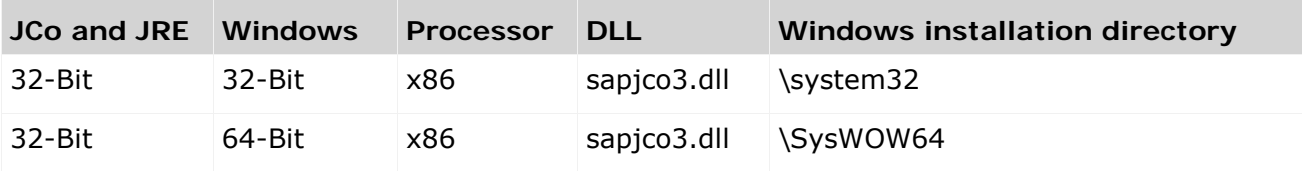

# <span id="page-7-0"></span>**1.4 Provide SAP® JCo for Locally Installed Clients**

If you use SAP Solution Manager 7.1 and the SAP synchronization or Test Designer you need to provide SAP JCo 3.0.x containing **sapjco3.jar** and **sapjco3.dll** in order to allow the program to connect to the SAP® systems and provide all functions.

For licensing reasons, files of SAP® JCo may not be automatically installed during installation.

### **Procedure**

- 1. Download **SAP JCo 3.0.x** version appropriate for your operating system and for the runtime environment (JRE) used from the SAP Service Marketplace [\(http://service.sap.com/connectors\)](http://service.sap.com/connectors). If you are using a different operating system please refer to the appropriate download package from SAP AG.
- 2. Copy the file **sapjco3.dll** next to the Windows system libraries. The ARIS client automatically installs the 32-bit JRE version.

For information on JRE version and Windows system, refer to the table below. If you are using a different operating system, such as Solaris, please refer to the appropriate download package from SAP AG.

- 3. Copy the **sapjco3.jar** file to the **<ARIS installation directory>\client\lib** directory.
- 4. Restart the ARIS client.

**SAP® Jco 3.0.x** is available for this installed client. If you intend to use it together with the locally installed server **LOCAL** the latter must be provided with the 64-bit version of the **sapjco3** file (page [6\)](#page-8-0) as well.

If you have correctly provided SAP Java Connector **SAP JCo 3.0.x** but have installed older runtime libraries of Visual Studio 2005 C/C++, you may have to update

[\(http://www.microsoft.com/downloads/details.aspx?displaylang=en&FamilyID=766a6af7-ec73](http://www.microsoft.com/downloads/details.aspx?displaylang=en&FamilyID=766a6af7-ec73-40ff-b072-9112bab119c2) [-40ff-b072-9112bab119c2\)](http://www.microsoft.com/downloads/details.aspx?displaylang=en&FamilyID=766a6af7-ec73-40ff-b072-9112bab119c2) the Microsoft Active Template Library (ATL). Please consider the SAP notes **1077727** and **1375494** on the SAP Service Marketplace [\(http://service.sap.com/connectors\)](http://service.sap.com/connectors).

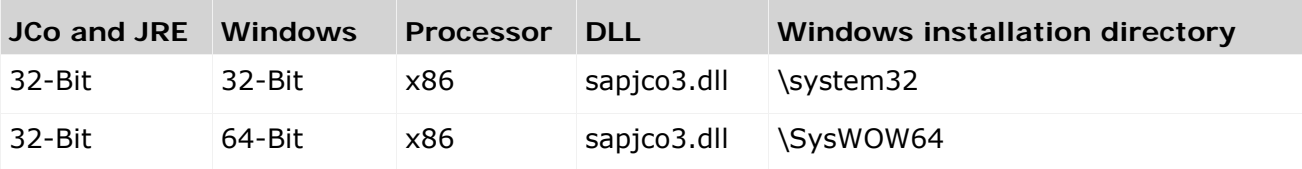

### <span id="page-8-0"></span>**1.5 Provide SAP®Jco for server LOCAL**

If you use SAP Solution Manager 7.1 and installed clients were the **sap Jco 3.0.x** 32-bit version is already available (page [5\)](#page-7-0), and you intend to use them together with the locally installed server **LOCAL** the latter must be provided with the 64-bit version of the **sapjco3.jar** file as well.

For licensing reasons, files of SAP® JCo may not be automatically installed during installation.

**Procedure**

- 1. Stop the ARIS client.
- 2. Download **SAP® JCo 3.0.x** 64 bit version appropriate for your operating system and for the runtime environment (JRE) used from the SAP Service Marketplace [\(http://service.sap.com/connectors\)](http://service.sap.com/connectors). If you are using a different operating system please refer to the appropriate download package from SAP AG.
- 3. Save the zip file.
- 4. Extract the **sapjco3.jar** file to the **<ARIS client installation directory>\LOCALSERVER\bin\work\work\_abs\_local\base\webapps\abs\WEB-INF\lib** directory.
- 5. Copy the 64 bit version of the **sapjco3.dll** into the directory **<Windows installation directory>\system32**.
- 6. Start the ARIS client.

If you have correctly provided SAP Java Connector **SAP JCo 3.0.x** but have installed older runtime libraries of Visual Studio 2005 C/C++, you may have to update [\(http://www.microsoft.com/downloads/details.aspx?displaylang=en&FamilyID=766a6af7-ec73](http://www.microsoft.com/downloads/details.aspx?displaylang=en&FamilyID=766a6af7-ec73-40ff-b072-9112bab119c2) [-40ff-b072-9112bab119c2\)](http://www.microsoft.com/downloads/details.aspx?displaylang=en&FamilyID=766a6af7-ec73-40ff-b072-9112bab119c2) the Microsoft Active Template Library (ATL). Please consider the SAP notes **1077727** and **1375494** on the SAP Service Marketplace [\(http://service.sap.com/connectors\)](http://service.sap.com/connectors).

# <span id="page-9-0"></span>**1.6 Customizing Features**

Depending on the features you provide, you must customize the system.

# <span id="page-9-1"></span>**1.6.1 SAP® Synchronization**

SAP synchronization is available to you for data synchronization between **ARIS** and **SAP**® **Solution Manager** in both directions.

- If you want to run the SAP synchronization via SAP® Solution Manager 7.1 you need access to the **saplogon.ini** file or the **SAPUILandscape.xml** file.
	- **Ensure that the current transport request (page [8\)](#page-10-0) has been imported in the SAP<sup>®</sup>** Solution Manager system that you want to use for synchronization.
	- Ensure that the Web services (page [12\)](#page-14-0) for the repository/scenario transfer are enabled in your SAP system and properly configured.
- If you want to run the SAP synchronization via SAP® Solution Manager 7.2 no transport request is needed. Only for data migration form SAP solution Manager 7.1 to SAP Solution Manager 7.2 the transport request for synchronization is mandatory.

# <span id="page-10-0"></span>**1.6.1.1 Import transport request (synchronization)**

To ensure that SAP® synchronization between **ARIS** and **SAP**® **Solution Manager** is available, your administrator must import (page [8\)](#page-10-0) the current transport request into the SAP® system. You find the transport request on the installation media

(.../Add-ons/ARIS\_Architect\_extension\_pack\_SAP/ABAP/Solution Manager/). The function modules are created in the **/IDS/ARIS\_SOLAR** package in the **/IDS/ARIS\_SOLAR\_001** function group.

### **Procedure**

- 1. Copy the file K<number>.<SAP system SID> from the installation media to the directory **\sapmnt\trans\cofiles**.
- 2. Copy the file **R**<number>.<SAP system SID> from the installation media to the directory **\sapmnt\trans\data**. The sapmnt directory usually corresponds to the directory **\usr\sap**. If you cannot find the **cofiles** and **data** directories under the specified paths, you can determine the correct path using the **DIR\_TRANS** variable. To do this, log on to the relevant SAP® Solution Manager system and execute transaction **AL11**.

To transfer the transport request to the SAP system using the command line program **TP.EXE**, enter the following commands in the specified sequence:

### a. **TP addtobuffer <SAP system SID>K<number> [target system SID]**

b. **TP import <SAP system SID>K<number> [client on target system]**

You can also execute the transport request using the transaction **STMS**.

**Procedure**

- 1. Log on to the relevant SAP® Solution Manager system as system administrator.
- 2. Execute transaction **STMS**. This takes you to the Transport Management System.
- 3. Click **Import overview (F5)**.
- 4. Double-click the relevant SAP® Solution Manager system. This takes you to the import queue.
- 5. In the menu, select **Extras > Other requests > Add.** The **Add transport request to import queue** dialog opens.
- 6. Enter **<SAP system SID>K<number>** and confirm. You return to the import overview.
- 7. Select the transport request.
- 8. In the menu, select **Request > Import**. The **Import request** dialog opens.

9. Activate the **Options** tab and check **Ignore invalid component version**.

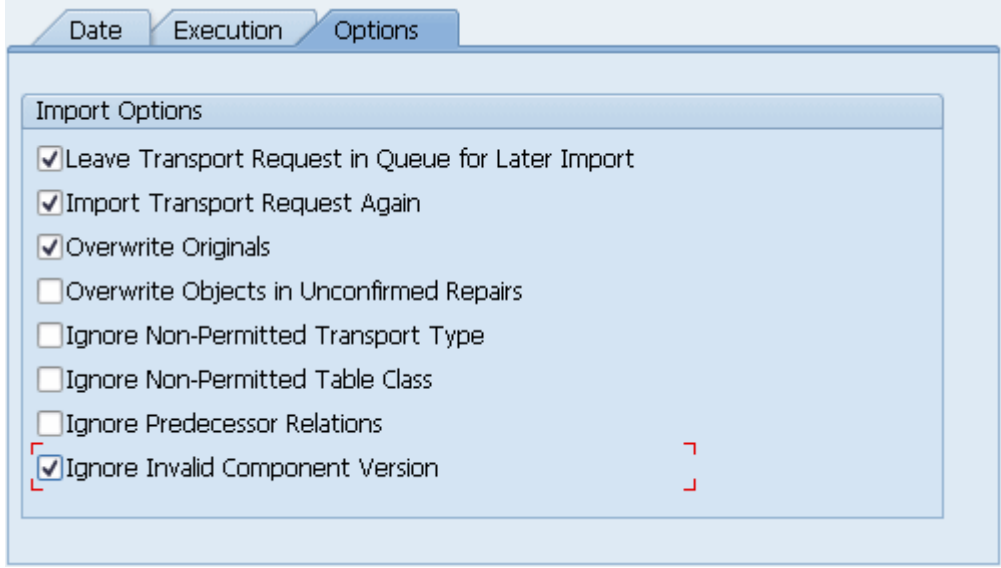

10. Enter the relevant target client and confirm via **F8** or **Start import**.

# <span id="page-12-0"></span>**1.6.1.2 Import transport request (customizing)**

To be able to start customizing transactions and call customizing views from ARIS, you must import the current transport request into the SAP system. You find the transport request on the installation media. The function module **Z\_VIEW\_MAINTENANCE\_CALL** is created in the function group **ZARIS**. This function group is assigned to the development class **/IDS/ARIS\_ONLINE\_GUIDE**.

#### **Procedure**

- 1. Copy the file K<number>.<SAP system SID> from the installation media to the directory **\sapmnt\trans\cofiles**.
- 2. Copy the file **R**<number>.<SAP system SID> from the installation media to the directory **\sapmnt\trans\data**.

The directory **sapmnt** normally corresponds to the directory **\usr\sap**. If you cannot find the **cofiles** and **data** directories under the specified paths, you can determine the correct path using the **DIR\_TRANS** variable. To do this, log on to the relevant SAP system, and run transaction **AL11**.

To transfer the transport request to the SAP system using the command line program **TP.EXE**, enter the following commands in the specified sequence:

### a. **TP addtobuffer <SAP system SID>K<number> [target system SID]**

b. **TP import <SAP system SID>K<number> [client on target system]**

You can also execute the transport request using the transaction **STMS**:

**Procedure**

- 1. Log on to the relevant SAP system as a system administrator.
- 2. Execute transaction **STMS**. This takes you to the Transport Management System.
- 3. Click **Import overview**.
- 4. Double-click the relevant SAP system. This takes you to the import queue.
- 5. In the menu, select **Extras > Other requests > Add.** The **Add transport request to import queue** dialog opens.
- 6. Enter **<SAP system SID>K<number>** and confirm. You return to the import overview.
- 7. Select the transport request.
- 8. In the menu, select **Request > Import**. The **Import request** dialog opens.

9. Activate the **Options** tab and check **Ignore invalid component version.**

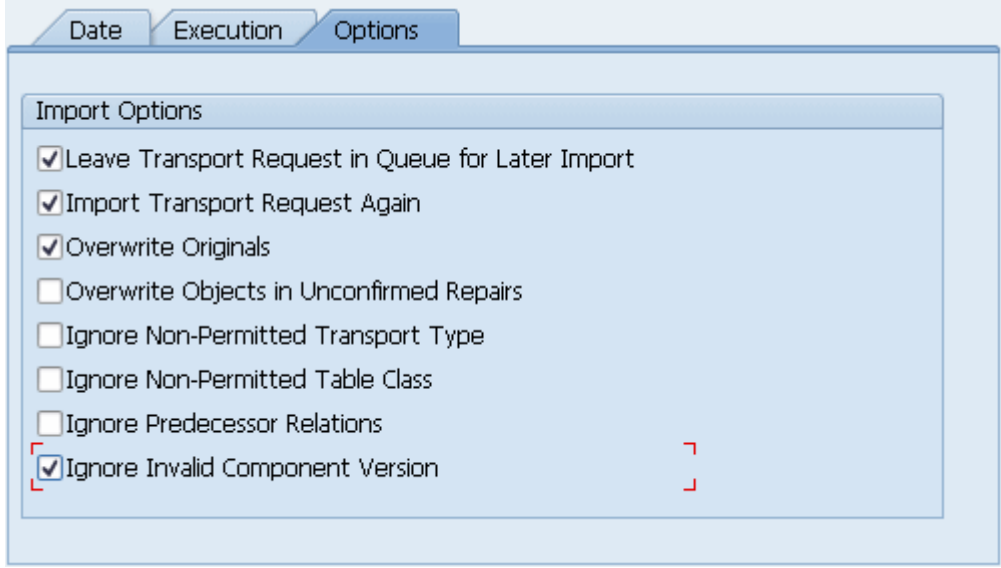

10. Enter the relevant target client and confirm via **F8** or **Start import**.

# <span id="page-14-0"></span>**1.6.1.3 Activate Web services**

To properly transfer repositories and scenarios from SAP Solution Manager 7.1 to ARIS databases, you must enable Web services.

Web services are services that provide functions usually via the Internet protocol **http**. Web services are called via URL. A URL consists of a host, a port, and a path (URI) such as http://solutionmanager:8000/sap/bc/solman/bpr?sap-client=100

### **SYNTAX**

<protocol type>://<host name>:<port number>/<URI>?sap-client=<CLIENT>

The host name could be **solutionmanager**, for example. The port number is **8000** and the path (URI) is **/sap/bc/solman/bpr**. The client is the SAP system client.

For SAP® Solution Manager 3.2, you need Support Package **06**. Additional information is available in the SAP® Service Marketplace.

### **Procedure**

- 1. Start **SAP® Solution Manager** and call transaction **SICF**.
- 2. Right-click **default\_host > sap > bc > solman**, for example, and select **Enable service**. When the service is enabled, additional subgroups are visible.

Enabling reveals the URI of the Web service. In this case, it is **/sap/bc/solman/bpr**. The protocol type is **http**. If you right-click **bpr** and select **Display service**, the URI is displayed in the **ICF path** box and the protocol type on the **Service data/Security requirements** tab.

The **Default** option corresponds to the protocol type **http**, while the **SSL** option corresponds to the protocol type **https**. To use SSL, you need a valid certificate.

### **YOU CAN ALSO ADJUST THE URL WITH THE 'EXTERNAL ALIASES' FUNCTION**

**Procedure**

- 1. Start SAP® Solution Manager, and call the **SICF** transaction.
- 2. Click the **External aliases** button.
- 3. Select a host and create a new external alias (**F5**). You can adjust the path in the **External alias** box.
- 4. Activate the **Service data** tab. You can adjust the protocol type in the **Security requirements** box.

The **Default** option corresponds to the protocol type **http**, while the **SSL** option corresponds to the protocol type **https**. To use **SSL**, you need a valid certificate.

- 5. Activate the **Target item** tab. Select the **bpr** node for the Business Process Repository. The previous steps revealed the protocol type and the path of the Web service URL.
- 6. Call the **SMICM** transaction to determine the port and host name. To list the available ports, click **Go to > Services** in the main menu.

All ports for the different protocol types are displayed. If a protocol is missing or inactive (**Active** column), inform your system administrator.

Use this information to form the URL.

# <span id="page-15-0"></span>**1.6.1.4 Make log files available**

After transferring projects/branches or performing SAP synchronization all actions are logged. The files can be opened alter each action and will be saved automatically. If log files are not saved in project or solution configurations in ARIS Architect, make sure that, in ARIS document storage configuration, the **txt** file extension is configured as valid extension.

### **Prerequisite**

You have the **Technical configuration administrator** function privilege.

**Procedure**

- 1. Start ARIS Connect.
- 2. Click the **Configuration** tab.
- 3. Select **Quota and restrictions** > General.
- 4. Click **Edit**.
- 5. Make sure that **txt** is listed in the **Valid file extensions** field, and that the **txt** file type extension is **not** restricted.
- 6. Click **Save**.

Log files with the **txt** extensions can be transferred. Log files will be available.

# <span id="page-16-0"></span>**1.6.2 ARIS Online Guide**

SAP® system administrators can use ARIS Online Guide to make help on company-specific transactions available for users of SAP systems alongside the standard F1 help. For example, ARIS Online Guide gives you access to documents that were created during customizing or later to explain complex processes. You can either provide ARIS Online Guide via ARIS Connect or ARIS Publisher.

- If you plan to use ARIS Online Guide, you must publish your database as a process portal using ARIS Connect (see ARIS Connect online help page **Publish database as a process portal**).
- To provide ARIS Online Guide via ARIS Publisher please publish your database as a publisher export. ARIS Publisher Server must be configured (page [28\)](#page-30-0).
- An executable version of the SAP GUI and an approved Web browser must be installed.

Once you have executed the client setup and made the created HTML documents available in the SAP system, your SAP system administrator must implement the transactions

**/n/IDS/AOG\_ADMIN**, **/n/IDS/AOG\_USER**, and **ZEXTHLP** in the SAP system and adapt the Web server.

To do so, please adjust the following:

- 1. Import required function modules (page [15\)](#page-17-0).
- 2. Modify HELP\_START in program **LSHL2U01** (page [17\)](#page-19-0).
- 3. Specify settings (page [18\)](#page-20-0).

# <span id="page-17-0"></span>**1.6.2.1 Transfer function modules**

A transport request is executed to import the required function modules. The current transport request is located on the installation medium in the

..\Add-ons\ARIS\_Architect\_extension\_pack\_SAP\ABAP\**ARIS Online Guide** directory.

**Procedure**

- 1. Copy the file K<number>.<SAP system SID> from the installation media to the directory **\sapmnt\trans\cofiles**.
- 2. Copy the file **R**<number>.<SAP system SID> from the installation media to the directory **\sapmnt\trans\data**. The directory **sapmnt** normally corresponds to the directory **\usr\sap**. If you cannot find the **cofiles** and **data** directories under the specified paths, you can determine the correct path using the **DIR\_TRANS** variable. To do this, log on to the relevant SAP system, and run transaction **AL11**.

To transfer the transport request to the SAP system using the command line program **TP.EXE**, enter the following commands in the specified sequence:

- a. TP addtobuffer <SAP system SID>K<number> [target system SID]
- b. **TP import <SAP system SID>K<number> [client on target system]**

You can also execute the transport request using the transaction **STMS**.

#### **Procedure**

- 1. Log on to the relevant SAP system as a system administrator.
- 2. Execute transaction **STMS**. This takes you to the Transport Management System.
- 3. Click **Import overview**.
- 4. Double-click the relevant SAP system. This takes you to the import queue.
- 5. In the menu, select **Extras > Other requests > Add.** The **Add transport request to import queue** dialog opens.
- 6. Enter **<SAP system SID>K<number>** and confirm. You return to the import overview.
- 7. Select the transport request.
- 8. In the menu, select **Request > Import**. The **Import request** dialog opens.

9. Activate the **Options** tab and check **Ignore invalid component version.**

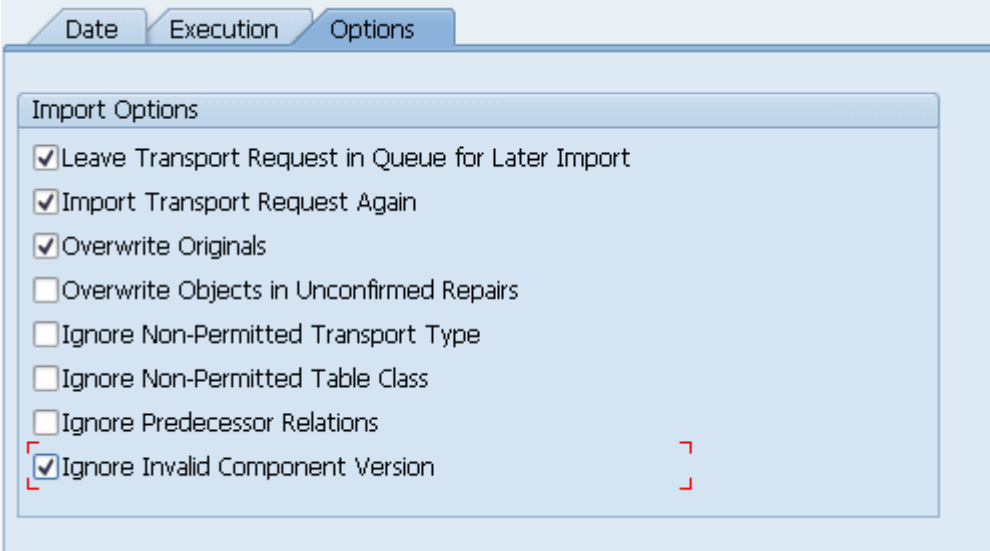

10. Enter the relevant target client and confirm via **F8** or **Start import**.

Then assign each of the transactions **/n/IDS/AOG\_ADMIN**, **/n/IDS/AOG\_USER**, and **ZEXTHLP** a new or existing authorization object.

If you create any new authorization objects, you must include them in suitable authorization profiles.

### <span id="page-19-0"></span>**1.6.2.2 Modify HELP\_START in program LSHL2U01**

After you have imported the required function modules, you must modify the SAP standard function **HELP\_START** in program **LSHL2U01**.

This will provide the F1 help call of ARIS Online Guide. To do this, you need a developer key and possibly an object key. You can obtain these keys via **OSS**.

**Procedure**

- 1. If required, log on to the relevant SAP system.
- 2. Execute transaction **SE37**.

```
DATA: l_error_msg LIKE iwerrormsg. " DHB
 DATA: 1 action LIKE sy-xcode. " *17i
  DATA: exit_flg.
 DATA: save_help_info_call LIKE help_infos-call.<br>DATA: ihelpinfo TYPE help_info.
                    DATA: ihelpinfo TYPE help_info.
 DATA: lv_help_mode TYPE char1.<br>DATA: lv_window_name TYPE sydatar.
 DATA: lv_window_name
  DATA: a_msgv1 LIKE help_infos-msgv1,
       a msgv2 LIKE help_infos-msgv2,
       a msgv3 LIKE help infos-msgv3,
        a_msgv4 LIKE help_infos-msgv4.
* help center 
 DATA: 1 flag hc called TYPE as4flag. "note 1135202
*------- CALL MODIFICATION ARIS Online Guide
  DATA: loaded TYPE c,
  bothhelp TYPE c.
  IF help_infos-call CN 'TMV' AND help_infos-call CO 'D' AND help_infos-object 
IS NOT INITIAL. 
    CALL FUNCTION '/IDS/START_ARIS_ONLINE_GUIDE'
      EXPORTING
        i_program = help_infos-program
      IMPORTING
        e_help_loaded = loaded
        e_both_help = bothhelp.
    IF bothhelp NE 'X' AND loaded = 'X'.
      EXIT.
    ENDIF.
  ENDIF.
***************** end of insertion***************
   *} INSERT
---Additional code. ---
```
The F1 help call of ARIS Online Guide is available.

After you have imported support packages into the SAP system, this modification may be missing in some cases. The F1 help call of ARIS Online Guide is no longer available then. In this case, modify LSHL2U01 again.

# <span id="page-20-0"></span>**1.6.2.3 Specify settings**

Once you have imported the required function modules (page [15\)](#page-17-0) and modified the SAP standard function **HELP\_START** (page [17\)](#page-19-0), you can use the transactions **/n/IDS/AOG\_ADMIN** (page [19\)](#page-21-0) and **/n/IDS/AOG\_USER** (page [21\)](#page-23-0) to specify various settings for the ARIS Online Guide in the SAP® system.

### <span id="page-21-0"></span>**1.6.2.3.1 Specify ARIS Online Guide Administrator Settings**

To make ARIS Online Guide available SAP system administrators use the **/n/IDS/AOG\_ADMIN** transaction to specify default settings that all users of the client can adopt. Users can specify their own settings (page [21\)](#page-23-0) with the **/n/IDS/AOG\_USER** transaction.

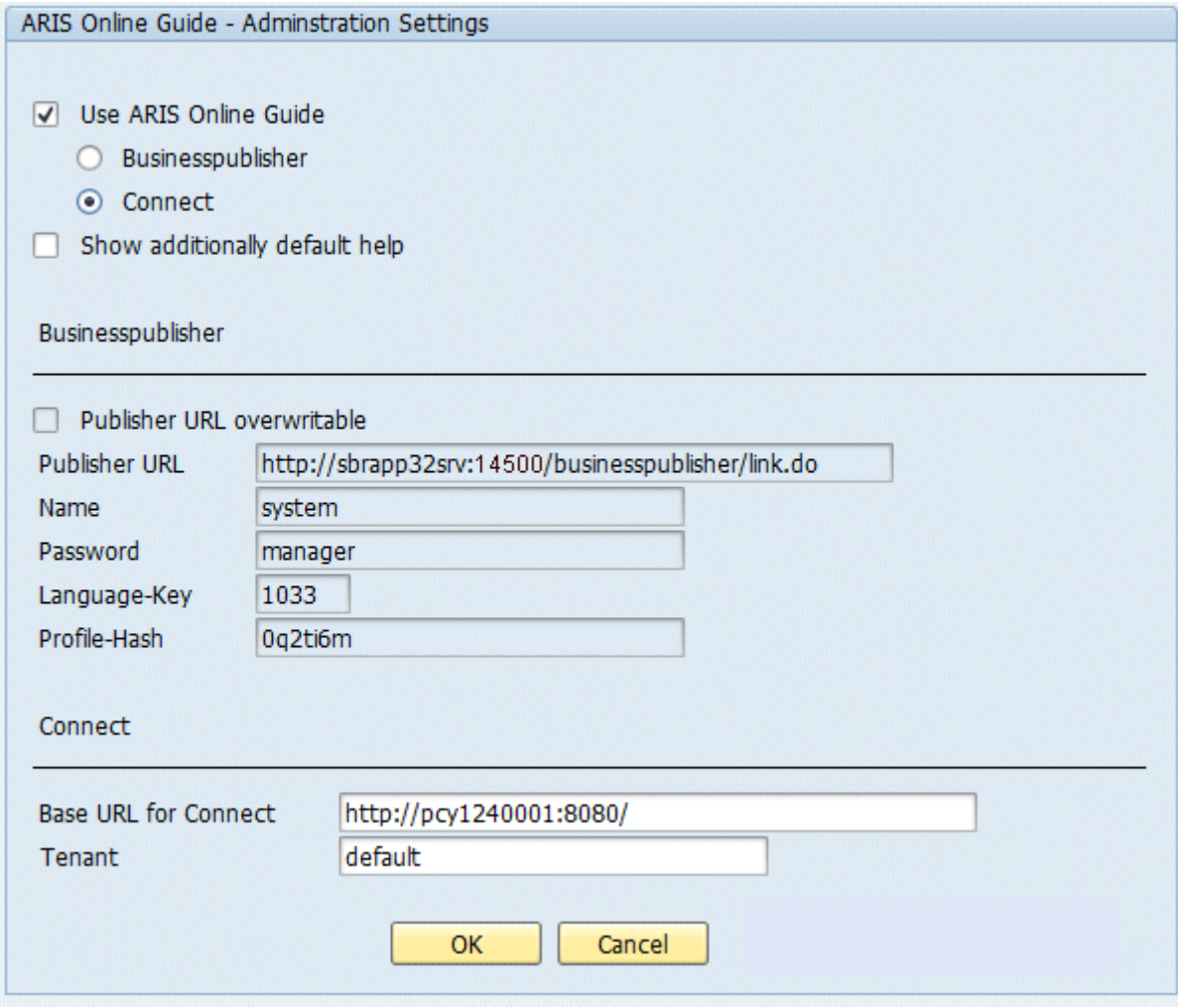

- 1. If you plan to make only the help from ARIS Online Guide available to the above user, enable the **Use ARIS Online Guide** check box.
- 2. Select the **ARIS Publisher** option to provide ARIS Online Guide via ARIS Publisher.
- 3. Select **Connect** to make ARIS Online Guide available via portal in ARIS Connect.
- 4. To provide user access to the ARIS Online Guide help in addition to the F1 help that is available in the SAP system by default, enable the **Show additionally default help** check box.

### ARIS PUBLISHER SETTINGS

You can edit these properties if you have selected the **ARIS Publisher** option.

- 1. Enable the **Publisher URL overwritable** check box to authorize users to change the URL to the Publisher export.
- 2. Enter required information to access the Publisher export providing ARIS Online Guide.

#### **Publisher URL**

URL to access the published database:

http://<servername>:<port number>/businesspublisher/link.do

#### e.g. **http://aris1:14500/businesspublisher/link.do**

#### **User name**

User that is used for login to the Publisher export.

#### **Password**

Password of the login user.

#### **Language-Key**

Value of the **LocaleID** (page [24\)](#page-26-0) key representing the interface language used in the Publisher export.

e.g. **1031** = German, **1033** = English

#### **Profile-Hash**

Value of **ph** key representing the profile used in the Publisher export, e.g. **0mhsu6i**.

To determine the values of **Profile-Hash** and **Language-Key** open a model in the Publisher export, right click and select **Copy link**.

http://publisherserver1:14500/businesspublisher/link.do?login=rkl&password=&**localeid**= **1031**&ph=**0mhsu6i**&modelguid=55165b80-30c6-11de-3712-00167669f3de

### ARIS CONNECT SETTINGS

You can edit these properties if you have selected the **ARIS Connect** option.

Enter required information to access the Portal providing ARIS Online Guide. Users can change the URL and tenant.

### **Base URL for Connect**

URL to access the relevant ARIS Server.

#### **Tenant**

Tenant name of the tenant providing the Portal.

# <span id="page-23-0"></span>**1.6.2.3.2 ARIS Online Guide User Settings**

Each of the client's users can use the **/n/IDS/AOG\_USER** transaction to customize the settings specified by the SAP system administrator with the **/n/IDS/AOG\_ADMIN** transaction.

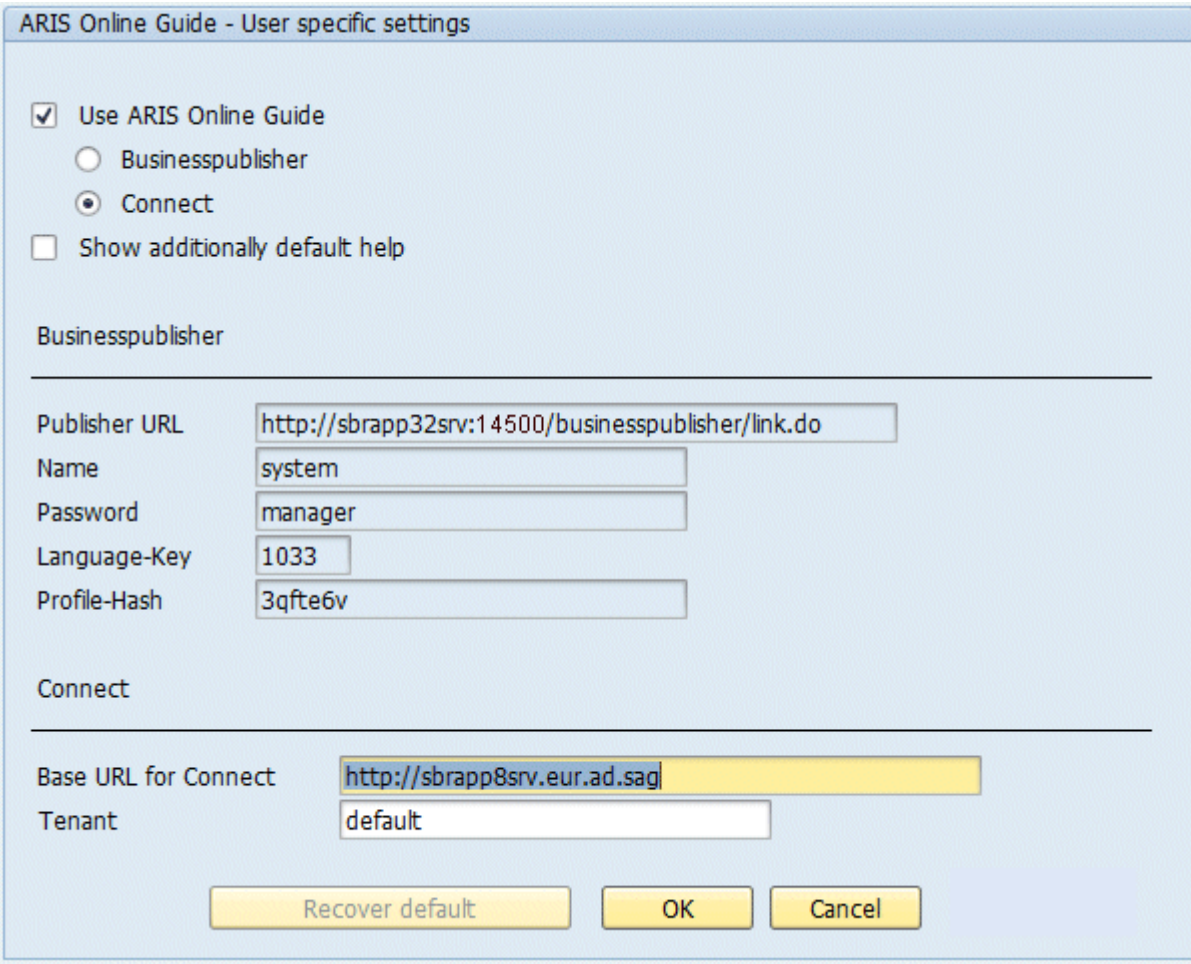

- 1. If you plan to make only the help from ARIS Online Guide available to the above user, enable the **Use ARIS Online Guide** check box.
- 2. Select the **ARIS Publisher** option to provide ARIS Online Guide via ARIS Publisher.
- 3. Select **Connect** to make ARIS Online Guide available via Portal in ARIS Connect.
- 4. To provide user access to the ARIS Online Guide help in addition to the F1 help that is available in the SAP system by default, enable the **Show additionally default help** check box.

### ARIS PUBLISHER SETTINGS

You can edit these properties if you have selected the **ARIS Publisher** option.

Enter required information to access the Publisher export providing ARIS Online Guide.

#### **Publisher URL**

URL to access the published database:

http://<servername>:<port number>/businesspublisher/link.do

#### e.g. **http://aris1:14500/businesspublisher/link.do**

#### **User name**

User that is used for login to the Publisher export.

#### **Password**

Password of the login user.

#### **Language-Key**

Value of the **LocaleID** (page [24\)](#page-26-0) key representing the interface language used in the Publisher export.

e.g. **1031** = German, **1033** = English

#### **Profile-Hash**

Value of **ph** key representing the profile used in the Publisher export, e.g. **0mhsu6i**.

To determine the values of **Profile-Hash** and **Language-Key** open a model in the Publisher export, right click and select **Copy link**.

http://publisherserver1:14500/businesspublisher/link.do?login=rkl&password=&**localeid**= **1031**&ph=**0mhsu6i**&modelguid=55165b80-30c6-11de-3712-00167669f3de

#### ARIS CONNECT SETTINGS

You can edit these properties if you have selected the **ARIS Connect** option.

Enter required information to access the Portal providing ARIS Online Guide.

#### **Base URL for Connect**

URL to access the relevant ARIS Server:

http://<servername>

### **Tenant**

Tenant name of the tenant providing the Portal.

If you have changed the default settings that the system administrator specified and want to reactivate them, click on **Restore default**.

# <span id="page-25-0"></span>**1.6.2.3.3 F1 Help Settings**

Each of the client's users can use the **ZEXTHLP** transaction to activate the ARIS Online Guide the next time F1 help is called.

If a user has executed this transaction and presses the **F1** key, the ARIS Online Guide help is displayed with the settings specified via the **/n/IDS/AOG\_ADMIN** and **/n/IDS/AOG\_USER** transactions. If the user presses the **F1** key again, the standard F1 help of the SAP system is displayed again.

# <span id="page-26-0"></span>**1.6.2.3.4 System language and locale IDs**

The locale ID (LCID [\(http://msdn.microsoft.com/en-us/goglobal/bb964662.aspx\)](http://msdn.microsoft.com/en-us/goglobal/bb964662.aspx)) designates a language within a language group.

Language groups and code page are also represented by a number, e.g., code page=1252. The language group is preceded by a minus sign (-), e.g., -1252.

Examples are listed in the table below. For more information please refer to:

http://msdn.microsoft.com/en-us/library/0h88fahh(VS.85).aspx [\(http://msdn.microsoft.com/en-us/library/0h88fahh\(VS.85\).aspx\)](http://msdn.microsoft.com/en-us/library/0h88fahh(VS.85).aspx).

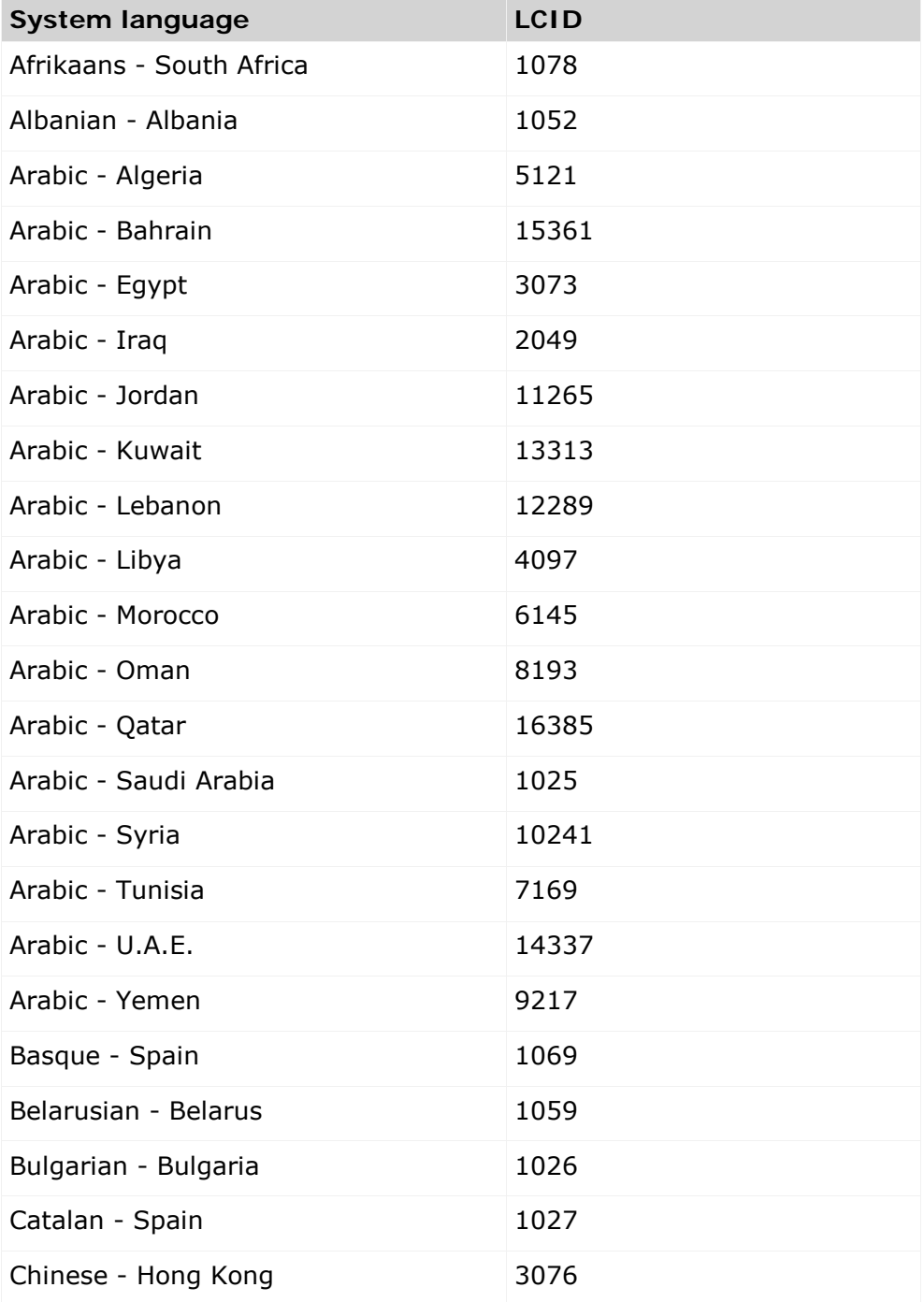

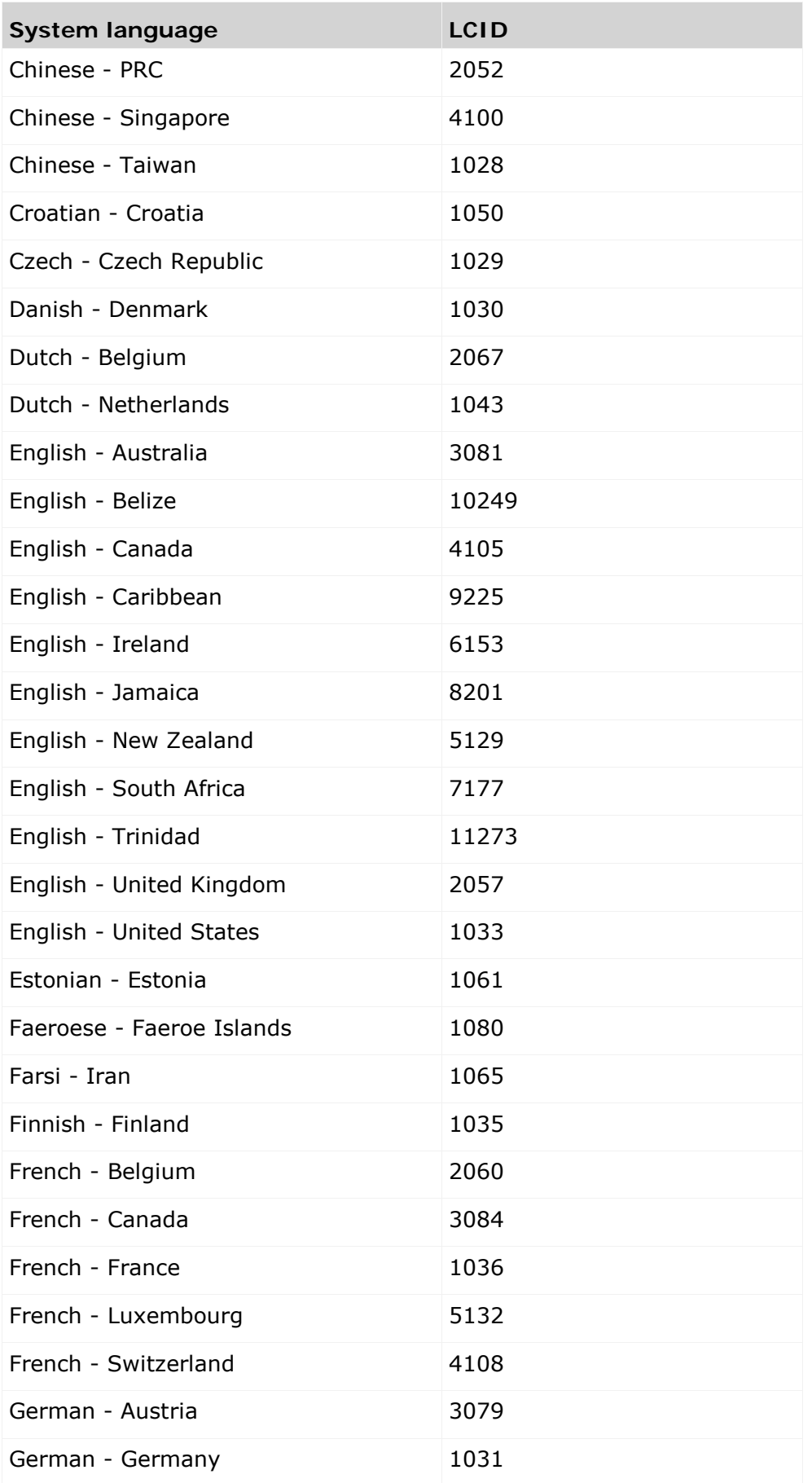

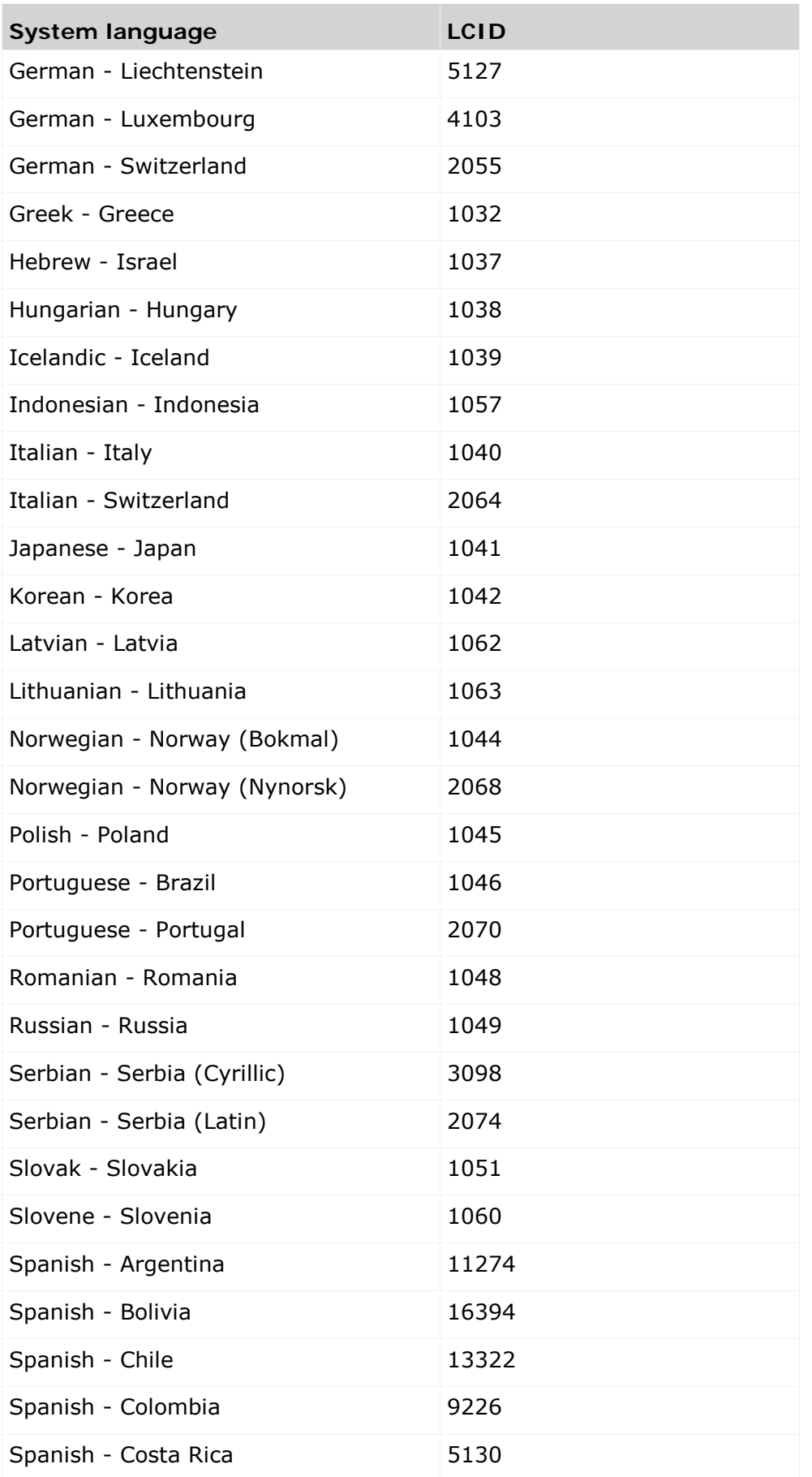

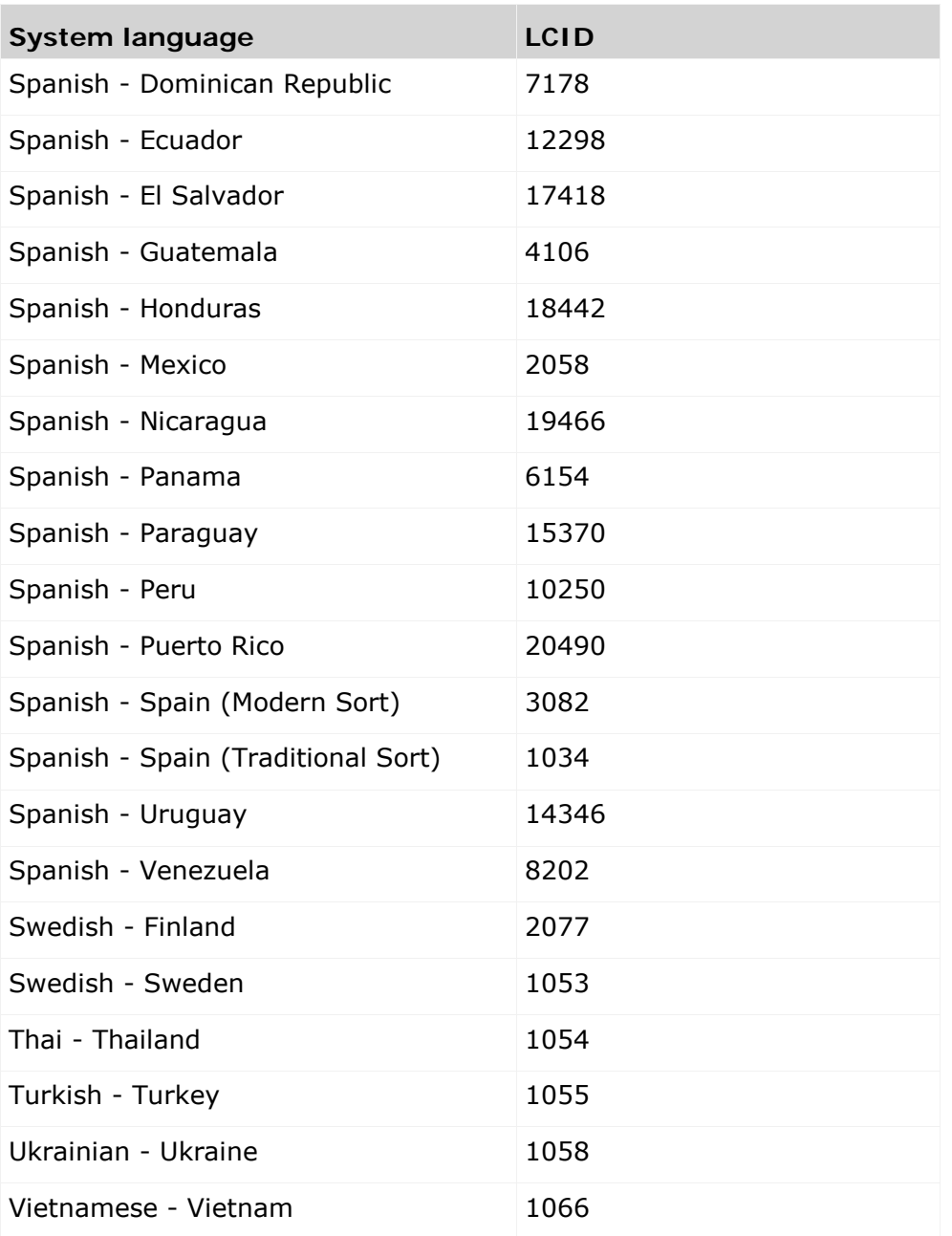

# <span id="page-30-0"></span>**1.6.3 ARIS Publisher Server**

If you use ARIS Publisher please make sure to configure the SAP connection.

Users accessing Publisher exports require a local SAP GUI for Windows installation (version **7.1** to **7.4**) for the functionality **Run transaction**. Ensure that the file **SAPLOGON.INI** is available to all users. Using the Web service URL, you can open the SAP documentation without SAP GUI installation.

# <span id="page-31-0"></span>**1.6.4 ARIS Connect**

If you plan to use ARIS Online Guide (page [14\)](#page-16-0) to make documents available across the company which were specially created for your business processes in the SAP® system during customizing, please make the database available as a portal using ARIS Connect and define an additional view (page [30\)](#page-32-0).

### <span id="page-32-0"></span>**1.6.4.1 Define a portal configuration set providing SAP® content**

In order to make SAP transactions, the ARIS Online Guide, and SAP documents available to portal users, you need to create an additional portal configuration set.

If you require further modification sets, please contact your local Software AG sales organization [\(http://softwareag.com\)](http://softwareag.com/).

**Prerequisites**

- You have the **Portal administrator** function privilege.
- You have the **ARIS Connect Designer** license privilege.
- You have the **Portal publisher** function privilege.
- You have access to the ARIS Connect installation directory.

#### **Warning**

Advanced configuration changes may require the use of XML configuration. Please contact Software AG [\(https://empower.softwareag.com/\)](https://empower.softwareag.com/) for a customization request or participate in the **742**-**xx ARIS Connect Portal Configuration training**

(**<http://www.softwareag.com/education/>**). Please note that customization and training services are not covered by the standard Software AG software maintenance agreement. Configuration changes can only be performed by Software AG if you request and agree to them. Errors in XML configuration may have serious impact. You may not be able to start ARIS Connect again.

**Procedure**

1. Copy and paste the directory you want to use as a basis for the new configuration set. This example is based on the **classic** configuration set:

<ARIS installation path>\server\bin\work\**work\_copernicus\_<s**, **m** or **l>**\base\webapps\ROOT\WEB-INF\config\**classic**

- 2. Rename it to **Groupview\_SAP**. Do not use spaces or any language-specific special characters. This directory name will be used automatically as configuration set name in all user interface languages.
- 3. Open the following XML file in an editor:

<ARIS installation path>\server\bin\work\**work\_copernicus\_<s**, **m** or **l>**\base\webapps\ROOT\WEB-INF\config\**Groupview\_SAP**\views\**item.xml**

4. Find the following entry that occurs multiple times in the file:

<!--Remove the following comments to enable SAP-Transactions-->

5. Uncomment the tags before and after the rows with the SAP-relevant content:

 $\lt$ !  $-$ SAP

SAP-->

...

- 6. Save the file.
- 7. Open the ARIS installation directory.

8. Copy and paste the directory that is to be used as a basis for the search in the new configuration set:

<ARIS installation path>\server\bin\**work\_abs\_<s**, **m** or **l>**\base\webapps\abs\WEB-INF\config\**classic**

Make sure to copy the directory name copied in **step 2**, as a basis for the new configuration set. In this example this is **classic**.

- 9. Rename the directory to **Groupview\_SAP**. Make sure to use the same name as in **step 3**. Do not use spaces or any language-specific special characters.
- 10. Open the following XML file in an editor:

```
\work_abs_<s, m
or l>\base\webapps\abs\WEB-INF\config\Groupview_SAP\search\search.xml
```
11. Find the following entry that occurs multiple times in the file:

```
<!--Remove the following comments to enable SAP-Transactions-->
```
- 12. Uncomment the tags before and after the rows with the SAP-relevant content:
	- $\lt$ !  $-$  SAP ...  $SAP--$
- 13. Save the file.
- 14. Load the current changes using the external link:

http://<server name><:port number, if different from default port>/#<tenant>/**reloadConfig**,

e.g. http://connectserver.eu.comp:1080/#default/reloadConfig

- 15. Log in as a system user.
- 16. Click **Reload and validate configuration files**. The changed configuration is validated. Results will be displayed on completion.
- Groupview SAP Groupview SAP (modSet) 17. If the **Groupview\_SAP** entries are not marked with the **X** error symbol, the new configuration set is configured properly and can be made available.

If errors were detected, resolve the logged problems and **Reload and validate configuration files** again. Any warnings about missing properties can be ignored.

18. Activate the **Groupview\_SAP** configuration set via external link:

http://<server name><:port number, if different from default port>/#<tenant>/**adminSettings**

e.g:

http://connectserver.eu.comp:1080/#default/adminSettings

You can also activate the **Groupview\_SAP** configuration set within ARIS Connect. In this configuration set, the functions Run SAP transaction, Download SAP documents, and ARIS Online Guide are now available for published databases. If you are using HD server, define a portal configuration set providing SAP content also for the **hds** runnable as described for the abs runnable. Ensure you are connected to SAP Solution Manager 7.2 (page [13\)](#page-15-0).

# <span id="page-34-0"></span>**1.6.4.2 Publish database in ARIS Connect portal**

If you plan to use ARIS Online Guide (page [14\)](#page-16-0) to make documents available across the company which were specially created for your business processes in the SAP® system during customizing, please make the database available as a portal using ARIS Connect.

**Prerequisite**

- You own the **ARIS Connect Designer** license privilege.
- You own the **Portal publisher** function privilege.

#### **Procedure**

- 1. Start ARIS Connect.
- 2. Click the arrow next to your user name.
- 3. Click **Administration**.
- 4. Click **Portal > Publish** on the **Configuration** tab. All available databases are displayed.
- 5. Enable the check boxes of the databases you want to publish in the portal.
- 6. For versioned databases, select the version required.
- 7. Click **Apply**.

The content of the databases is published in the portal in the selected view. As long as the databases are available in the portal they cannot be deleted in ARIS.

# <span id="page-35-0"></span>**1.6.4.3 Select the View Providing SAP® Content**

Select the additionally created **classicSAP** view (page [30\)](#page-32-0) to display portal data.

**Prerequisite**

- You own the **ARIS Connect Designer** license privilege.
- You have created additional views (page [30\)](#page-32-0).
- You own the **Portal publisher** function privilege.

### **Procedure**

- 1. Start ARIS Connect.
- 2. Click the arrow next to your user name.
- 3. Click **Administration**.
- 4. Click **Portal > Manage views** on the **Configuration** tab. All available views are displayed. The current view is marked.
- 5. Move the mouse pointer over the additionally created view, e. g. **classicSAP**.
- 6. Click **Activate**.

All of the databases selected for the portal are published in the **classicSAP** view.

### <span id="page-36-0"></span>**2 Disclaimer**

ARIS products are intended and developed for use by persons. Automated processes, such as the generation of content and the import of objects/artifacts via interfaces, can lead to an outsized amount of data, and their execution may exceed processing capacities and physical limits. For example, processing capacities are exceeded if models and diagrams transcend the size of the modeling area or an extremely high number of processing operations is started simultaneously. Physical limits may be exceeded if the memory available is not sufficient for the execution of operations or the storage of data.

Proper operation of ARIS products requires the availability of a reliable and fast network connection. Networks with insufficient response time will reduce system performance and may cause timeouts.

If ARIS products are used in a virtual environment, sufficient resources must be available there in order to avoid the risk of overbooking.

The system was tested using scenarios that included 100,000 groups (folders), 100,000 users, and 1,000,000 modeling artifacts. It supports a modeling area of 25 square meters.

If projects or repositories are larger than the maximum size allowed, a powerful functionality is available to break them down into smaller, more manageable parts.

Some restrictions may apply when working with process administration, ARIS Administration, ARIS document storage, and ARIS Process Board, and when generating executable processes. Process Governance has been tested and approved for 1000 parallel process instances. However, the number may vary depending on process complexity, e.g., if custom reports are integrated. ARIS document storage was tested with 40.000 documents. We recommend monitoring the number and overall size of stored documents and if needed some documents should be archived.

34